# Handleiding OBDLink LX Bluetooth

## OBDLink LX Bluetooth handleiding

De OBDLink LX Bluetooth handleiding zal hieronder gesplitst worden voor Android en Windows PC gebruikers. Wanneer u gebruik maakt van deze handleiding, zorg er dan voor dat u begint bij de handleiding die voor uw apparaat geschikt is. De OBDLink LX Bluetooth vindt u [hier](https://obdwarenhuis.nl/obdlink/obdlink-lx-bluetooth-interface) in onze webshop.

## Android LX Bluetooth handleiding

### **Stap 1: download de OBDLink app van Google Play**

**Optie 1:** Vanuit uw Android apparatuur, klik op het Google Play icoontje en zoek op "OBDLink". Klik op de "Installeren" knop en vervolgens "Accepteer" de OBDLink permissies. De OBDLink app wordt automatisch geinstalleerd op uw Android apparaat.

**Optie 2:** Bezoek de OBDLink app website via Google Play via uw eigen browser. Login op Google Play en selecteer het gewenste Android apparaat om de app op te installeren. Klik op de "Installeer" knop om de app te installeren. **Stap 2: Zoek de OBD2 diagnosepoort in uw auto**

De diagnosepoort is altijd te vinden in de buurt van het stuurkolom van uw auto. De diagnosepoort kan zowel direct zichtbaar zijn, of afgesloten zijn achter een plastic kapje of askbak. De meest gebruikte plaatsing voor de diagnosepoort is onder de stuurkolom.

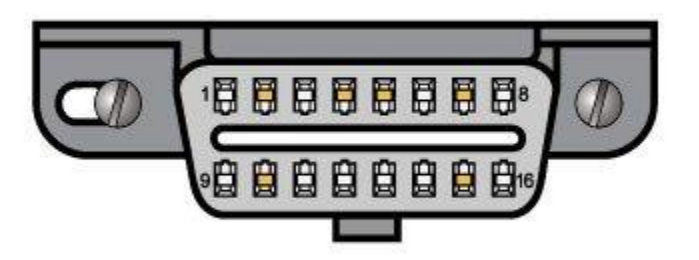

## **Stap 3: Stop de LX Bluetooth adapter in de diagnosepoort van uw auto**

Druk de LX Bluetooth adapter in de diagnosepoort van uw auto. Zorg er voor dat u de adapter er recht in duwt, zonder al te veel kracht. Zo voorkomt u dat u de pinnetjes in de adapter krom duwt.

#### **Stap 4: Zet uw auto op contact, maar start de auto niet**

Wanneer de adapter in de diagnosespoort zit, kan uw auto op contact gezet worden. Zet de motor niet aan.

- Bij een auto met een handgeschakelde versnellingsbak: zet uw auto op de handrem en in de versnellingsbak in de 'vrij'. Draai de sleutel om tot het contactpunt (het punt voordat de auto daadwerkelijk start). Uw auto staat nu op het contact. Voor auto's met een keyless go functie (waar u geen sleutel hoeft om te draaien, maar een startknop heeft): trap de koppeling niet in en druk op de start knop wanneer de auto in de 'vrij' staat.
- Bij een auto met een automaatbak: zet uw auto op de handrem en in de "P" (parkeerstand). Draai de sleutel om tot het contactpunt (het punt voordat de auto daadwerkelijk start). Uw auto staat nu op het contact. Voor auto's met een keyless go functie (waar u geen sleutel hoeft om te draaien, maar een startknop heeft): trap de voetrem niet in en druk op de start knop wanneer de auto in de ''P' staat.

De 'Power" LED zal groen gaan branden en het BT (Bluetooth) LED zal om de 3 seconden gaan knipperen.

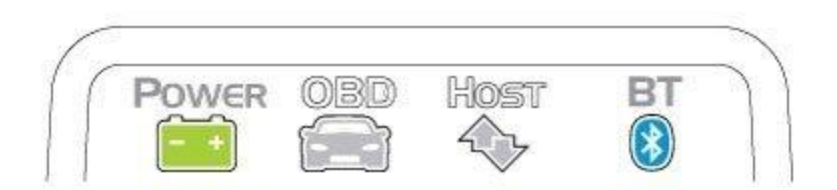

#### **Stap 5: Open "Instellingen" op uw Android apparaat en ga naar de Bluetooth instellingen. Zet uw Bluetooth aan.**

Wanneer u uw Bluetooth aanzet op uw Android apparaat, kunt u apparaten zoeken om mee te koppelen.

#### **Stap 6: Koppel met een apparaat.**

Klik op "Koppelen met een apparaat" om de OBDLink LX te zoeken.

#### **Stap 7: Druk op de "Connect" knop op de OBDLink LX.**

Wanneer u op de "Connect" knop gedrukt heeft, zal het BT LED sneller gaan knipperen. U heeft voor stap 4 tot en met 6 maximaal 2 minuten de tijd. Heeft u meer tijd nodig, druk dan nogmaals op de "Connect" knop.

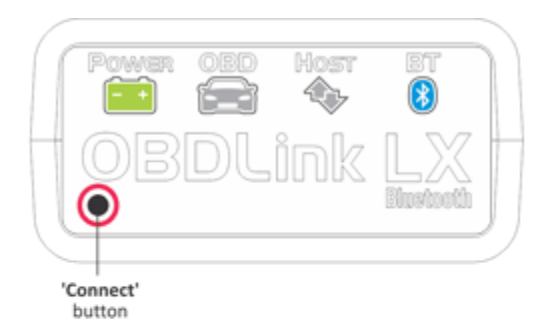

The 'BT' LED will switch to a fast blink.

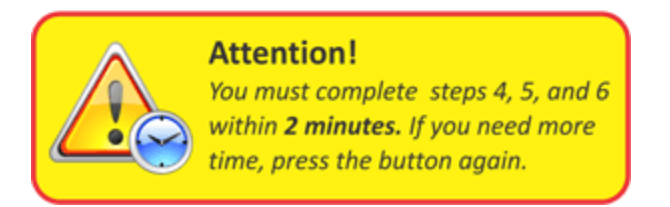

**Stap 8: Wacht tot de OBDLink LX verschijnt in de "Beschikbare apparaten" lijst.**

Uw Android apparaten zal scannen naar beschikbare apparatuur om verbinding mee te maken. Mocht uw Android niet automatisch scannen, druk dan op "Apparaten zoeken".

**Stap 9: Druk op OBDLink LX om apparaten te koppelen. Stap 10: Druk op "OK" om het koppel verzoek af te ronden.** Wanneer het koppelen is gelukt, dan zult u "Gekoppeld" zien staan op uw Android apparaat.

**Stap 11: Start de OBDLink app die u geïnstalleerd heef en druk op "Connect".**

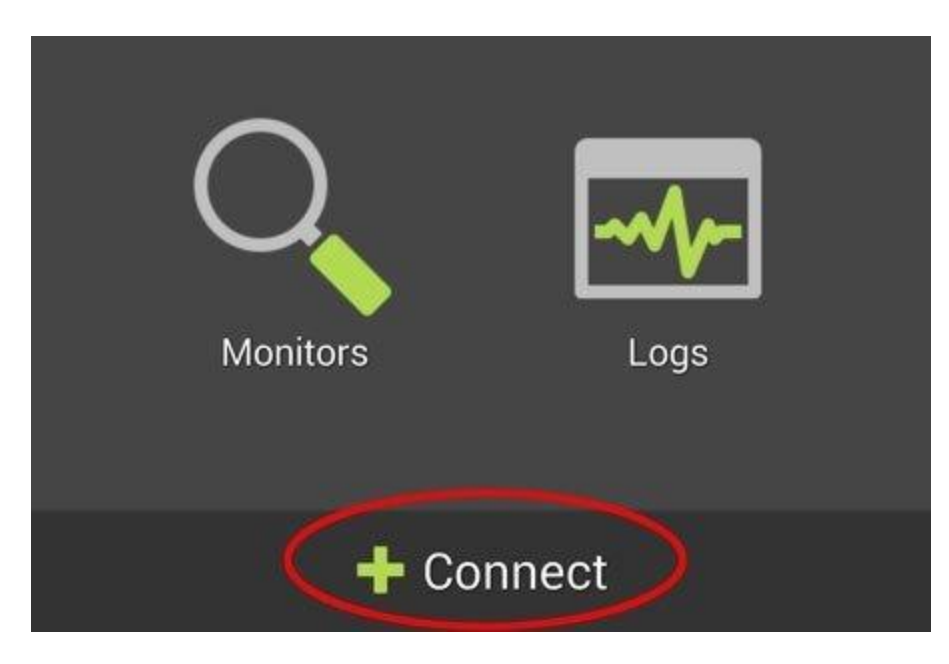

**Stap 12: Kies als "Communication Type" voor "Bluetooth".**

**Stap 13: Kies als "OBDLink LX" als Bluetooth apparaat.**

De OBDLink app zal nu verbinding maken met de OBDLink LX. Bij het maken van de verbinding, zal automatisch worden bepaald welk OBD2 protocol uw auto gebruikt. Wanneer de OBDLink app verbinding heeft gemaakt met de OBDLink LX adapter, zal de "BT" LED blijven banden.

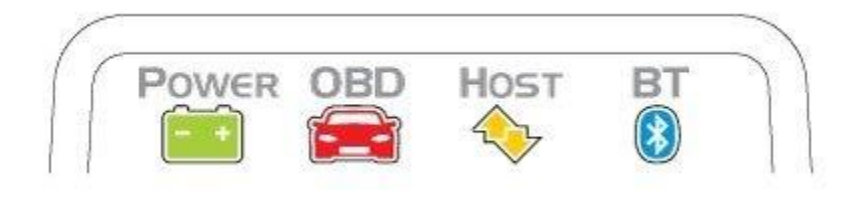

**Stap 14: Druk op "Diagnostics" om een diagnose te starten.**

Windows PC LX Bluetooth handleiding

**Stap 1: Activeer Bluetooth op uw Windows PC, laptop, Netbook of tablet.**

## **Stap 2: Zoek de OBD2 diagnosepoort in uw auto**

De diagnosepoort is altijd te vinden in de buurt van het stuurkolom van uw auto. De diagnosepoort kan zowel direct zichtbaar zijn, of afgesloten zijn achter een plastic kapje of askbak. De meest gebruikte plaatsing voor de diagnosepoort in onder de stuurkolom.

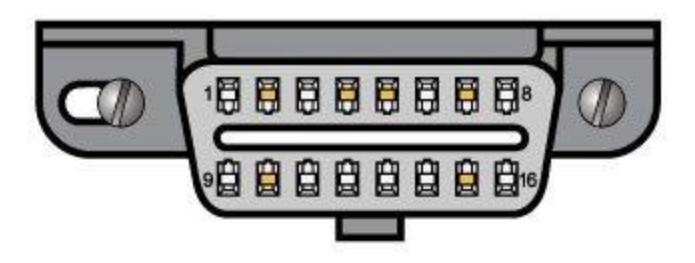

## **Stap 3: Stop de LX Bluetooth adapter in de diagnosepoort van uw auto**

Druk de LX Bluetooth adapter in de diagnosepoort van uw auto. Zorg er voor dat u de adapter er recht in duwt, zonder al te veel kracht. Zo voorkomt u dat u de pinnetjes in de adapter krom duwt.

#### **Stap 4: Zet uw auto op contact, maar start de auto niet**

Wanneer de adapter in de diagnosespoort zit, kan uw auto op contact gezet worden. Zet de motor niet aan.

- Bij een auto met een handgeschakelde versnellingsbak: zet uw auto op de handrem en in de versnellingsbak in de 'vrij'. Draai de sleutel om tot het contactpunt (het punt voordat de auto daadwerkelijk start). Uw auto staat nu op het contact. Voor auto's met een keyless go functie (waar u geen sleutel hoeft om te draaien, maar een startknop heeft): trap de koppeling niet in en druk op de start knop wanneer de auto in de 'vrij' staat.
- Bij een auto met een automaatbak: zet uw auto op de handrem en in de "P" (parkeerstand). Draai de sleutel om tot het contactpunt (het punt voordat de auto daadwerkelijk start). Uw auto staat nu op het contact. Voor auto's met een keyless go functie (waar u geen sleutel hoeft om te draaien, maar een startknop heeft): trap de voetrem niet in en druk op de start knop wanneer de auto in de ''P' staat.

De 'Power" LED zal groen gaan branden en het BT (Bluetooth) LED zal om de 3 seconden gaan knipperen.

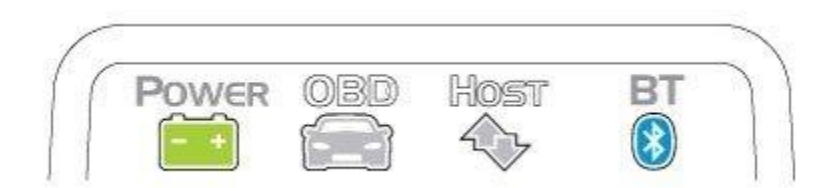

**Stap 5: Maak de OBDLink LX Bluetooth vindbaar** Druk op de "Connect" knop op de OBDLink LX.

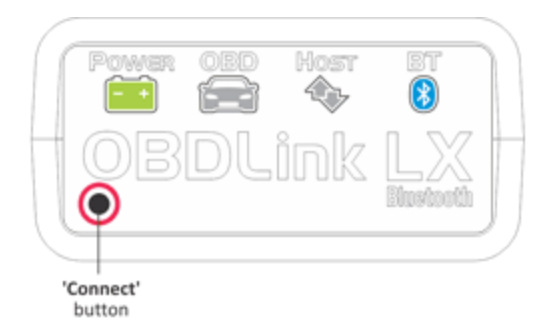

The 'BT' LED will switch to a fast blink.

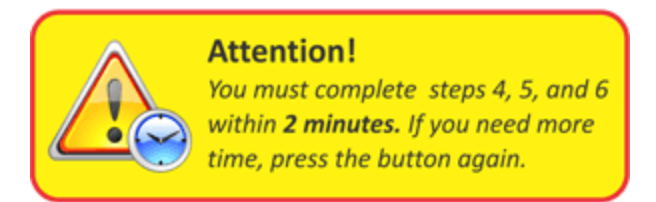

**Stap 6: Koppel OBDLink LX met uw Windows computer.**

Klik op rechtsonder op de Windows Systeem opties en druk met de rechtermuisknop op het Bluetooth icoontje. en druk op "Apparaat toevoegen"

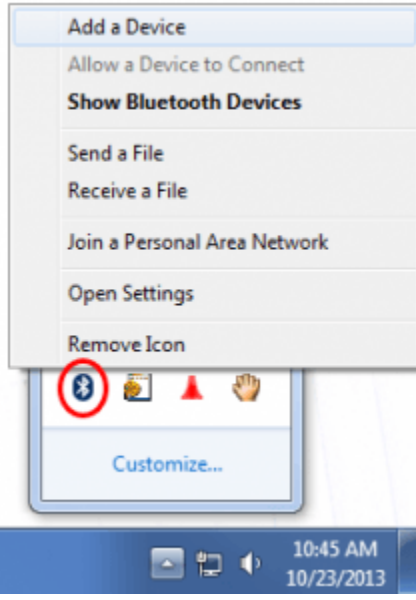

Windows zal automatisch de OBDLink LX herkennen en weergeven. Klik hierop en druk op "Volgende" om het apparaat te installeren. Bij de meeste computers dient er geen code ingevoerd te worden. Dient u dit wel te moeten doen, geeft dan PIN "1234" in.

#### **Stap 7: Installeer de OBDwiz software.**

[Download](https://www.scantool.net/scantool/downloads/201/OBDwizSetup.exe) en installeer de laatste versie van de OBDwiz software. Uw licentiecode vindt op een briefje in uw OBDLink verpakking. Voordat u doorgaat, wees er zeker van dat uw OBDLink LX is gekoppeld met PC/laptop/tablet en dat uw auto op contact staat.

#### **Stap 8: Software instellen.**

Start de OBDwiz software en klik op "Auto Detect" onder het kopje "Connection".

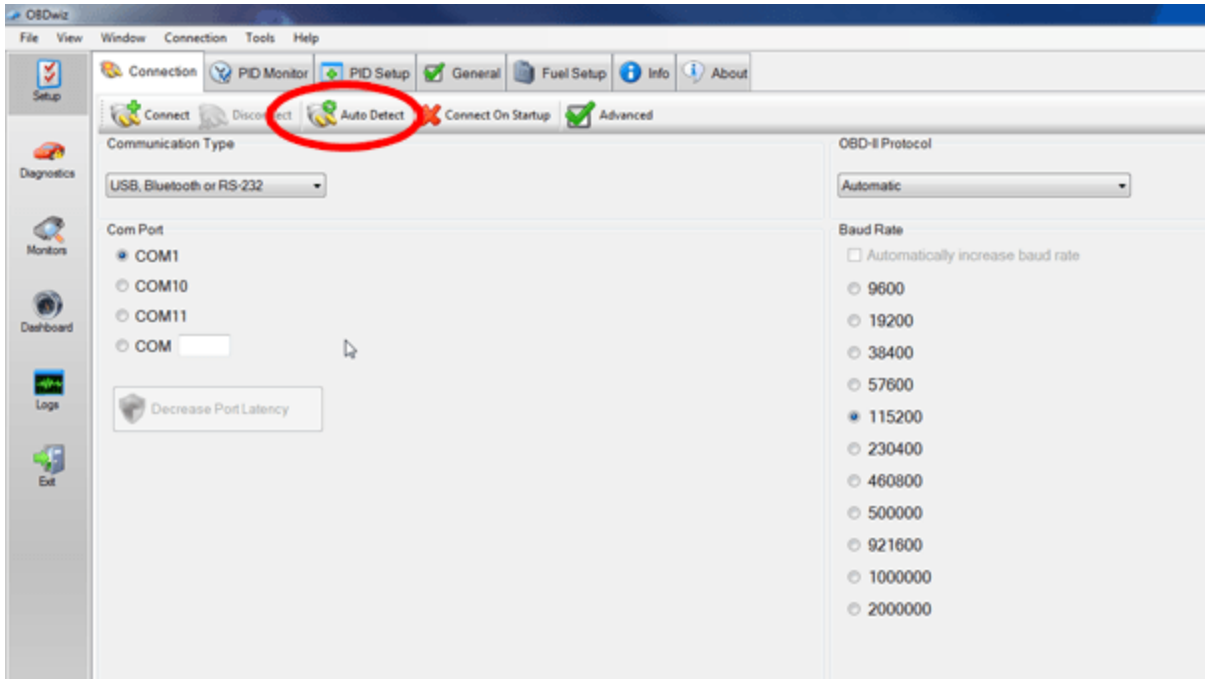

OBDwiz zal de COM poorten en baud rate controleren en zichzelf configureren. Wanneer de controle klaar is, krijgt u het onderstaane scherm te zien.

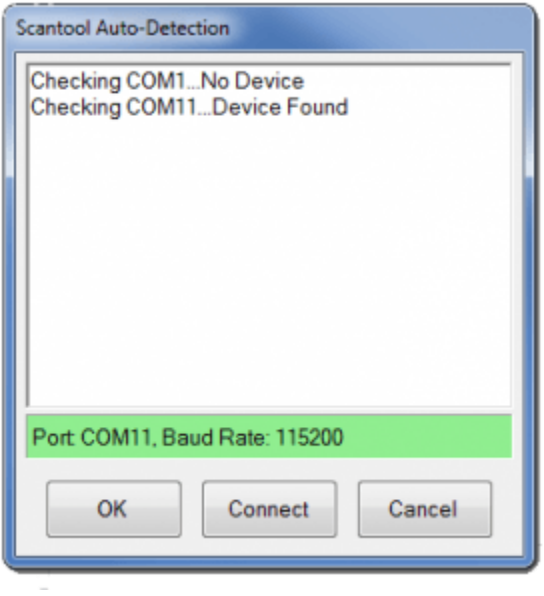

#### **Stap 9: Verbinden met uw auto.**

Klik op de "Connect" knop in de OBDwiz software om verbinding te maken met uw auto. OBDwiz zal automatisch het communicatieprotocol van uw auto vaststellen.

#### **Stap 10: Data bekijken.**

OBDwiz kan motorstoring foutcodes diagnosticeren, real time data weergeven, emissie status bekijken en data loggen. De mogelijkheden vindt u aan de linkerkant in het OBDwiz menu.